# **HD Video Capture Box**

**USB Video Capture & Streaming Device**

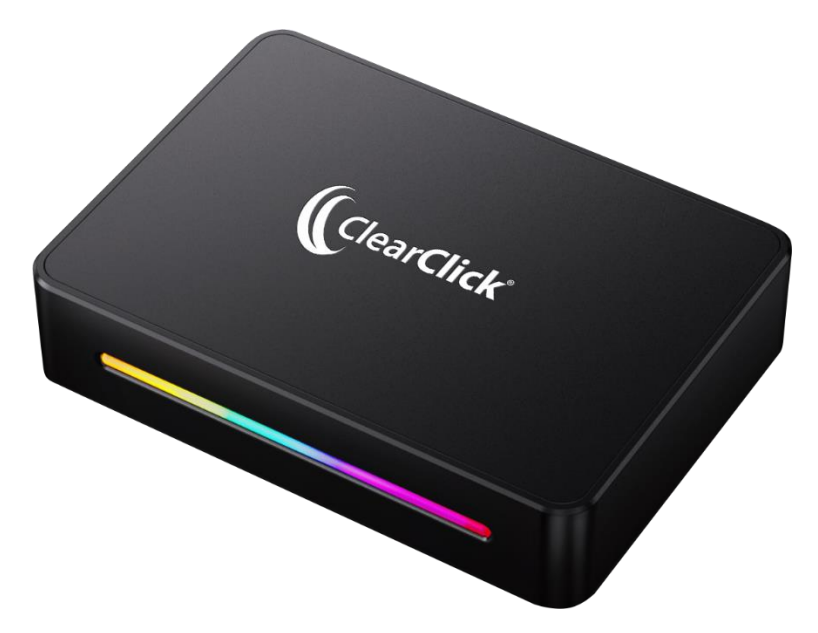

# **User's Manual & Quick Start Guide**

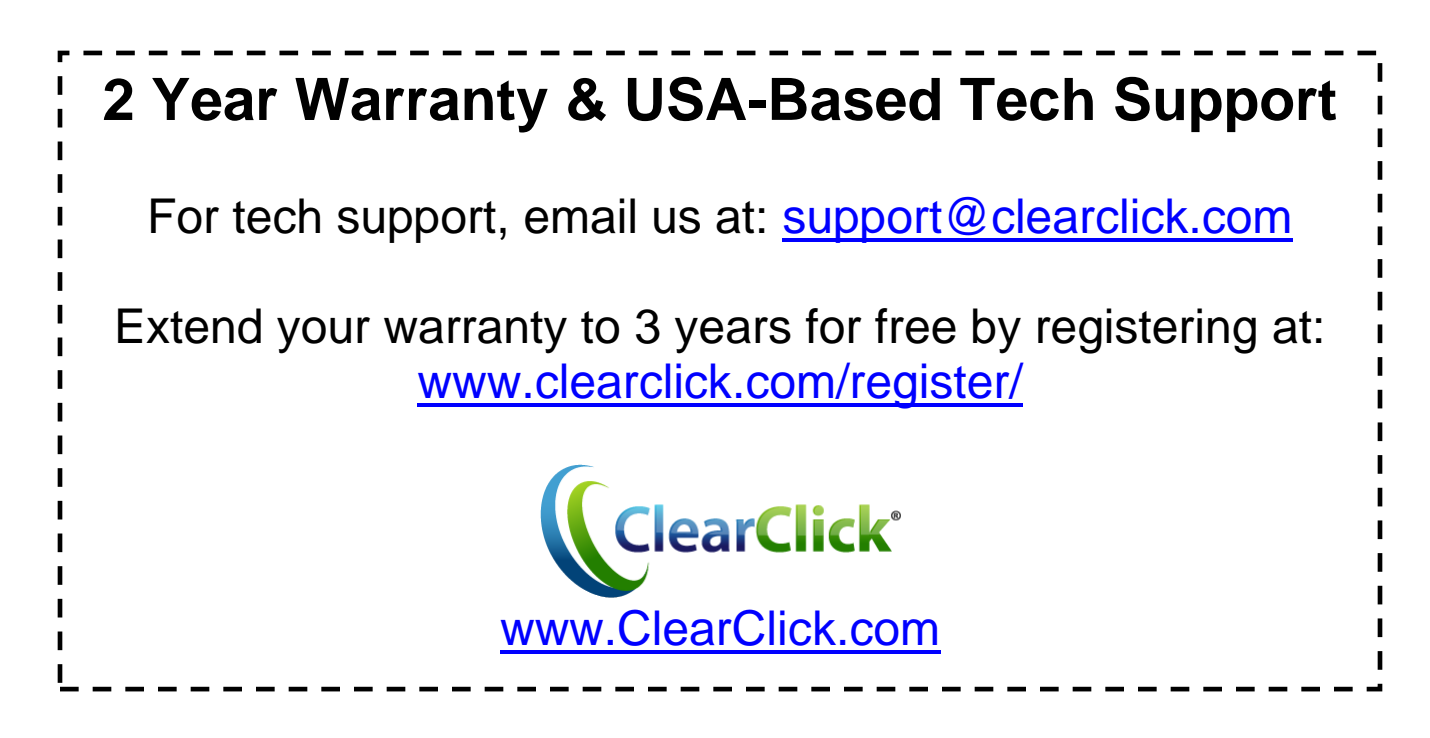

## **Browse All Our Products!**

If you're looking for fun, unique, and easy-to-use technology, we've got it! Please visit our website to browse all of our products: **[www.ClearClick.com](http://www.clearclick.com/)**

## **Safety Precautions**

- 1. Do not disassemble the unit.
- 2. Please note that the device and/or plugged in USB drives may become very warm during use.
- 3. Do not operate the unit around water or rain. Do not operate the unit around any kind of machines or appliances (other than computers).
- 4. Turn off and unplug the unit when not in use.
- 5. Use only the included accessories with the device.
- 6. Do not connect high powered, amplified audio outputs to the "in" ports of the device.
- 7. Follow all copyright laws in your country. You are responsible for your own use of this device.

# **2 Year Warranty**

Your purchase comes with a **2 year warranty**. This means that if anything goes wrong with the unit (other than accidental damage on the part of the end user) within the first year of ownership, we will replace the unit for free, 100% at our cost. Contact us at **[support@clearclick.com](mailto:support@clearclick.com)** with any issues.

## **Extend Your Warranty To 3 Years For FREE!**

Get a FREE extra year of warranty just by registering your product at: **[www.ClearClick.com/Register/](http://www.clearclick.com/Register)**

## **What's In The Box?**

- HD Video Capture Box Extreme™ USB Video Capture & Live Streaming Device
- USB-C Cable
- User's Manual

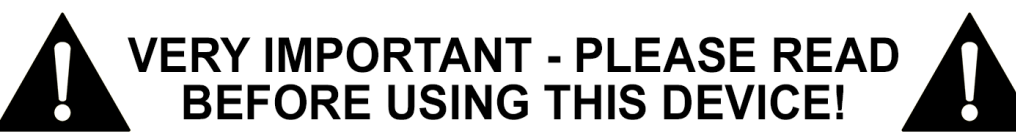

**If you are recording or live streaming from an HDMI source, please note the following:**

Many HDMI video sources are encrypted with content protection called "HDCP," even if the content is not copyrighted.

Complying with laws, the HD Video Capture Box Extreme™ device does not record or live stream HDMI sources that have content protection.

# **Quick Start Guide**

*IMPORTANT: Read the note on page #3 before continuing.*

**STEP #1.** Using the USB-C cable, plug the device into your PC or Mac.

**STEP #2.** Your computer will automatically install the device, usually within a minute.

**STEP #3.** Go to [www.ClearClick.com/software/](http://www.clearclick.com/software/) and download & install the OBS software on your computer.

**STEP #4. Open/run the OBS software.** 

**STEP #5.** Under "Scenes," make sure there is only one scene listed. *If so, continue to step #6.*

If more than one scene is listed, delete the extra scene(s) using the minus "-" button.

If no scenes are listed, click the plus "+" button to create one scene.)

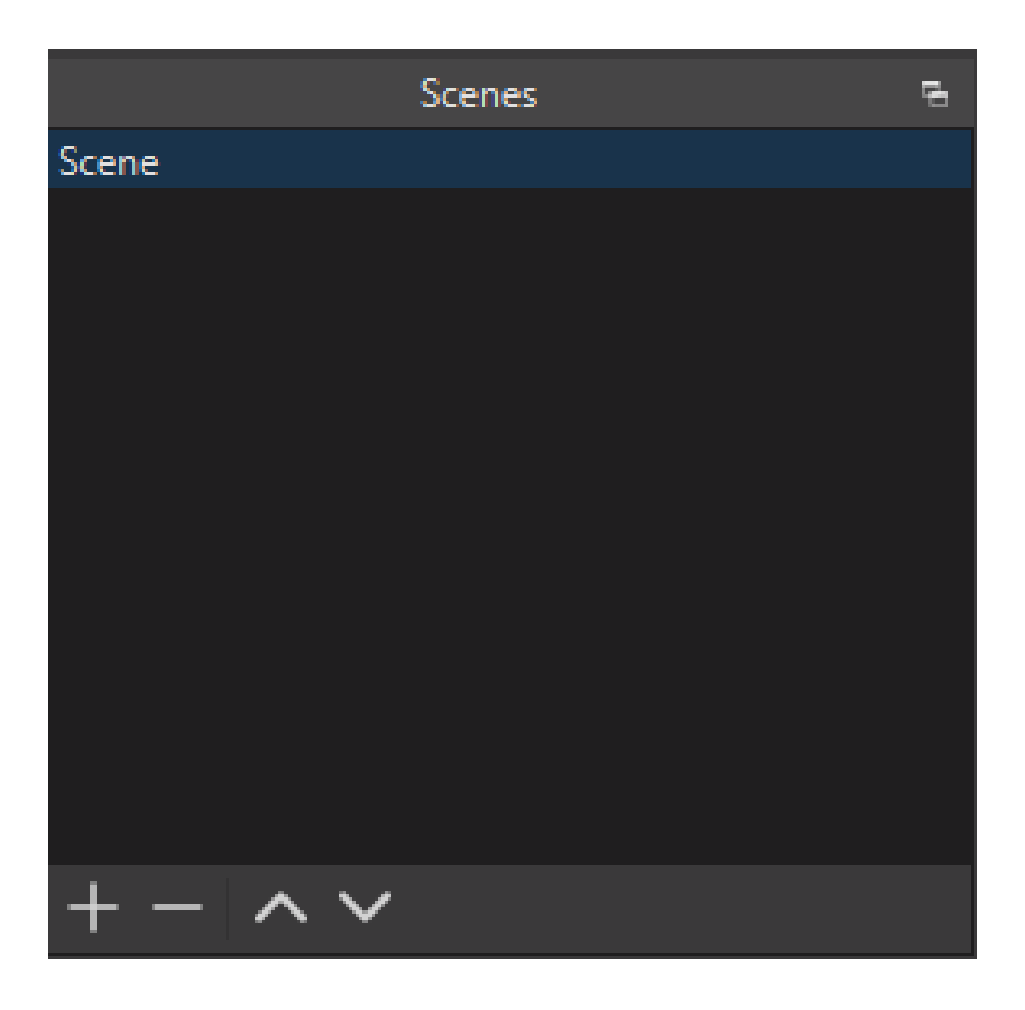

**STEP #6.** Under "Sources," delete any preexisting sources by selecting them and clicking the minus "-" button, until "Sources" is empty.

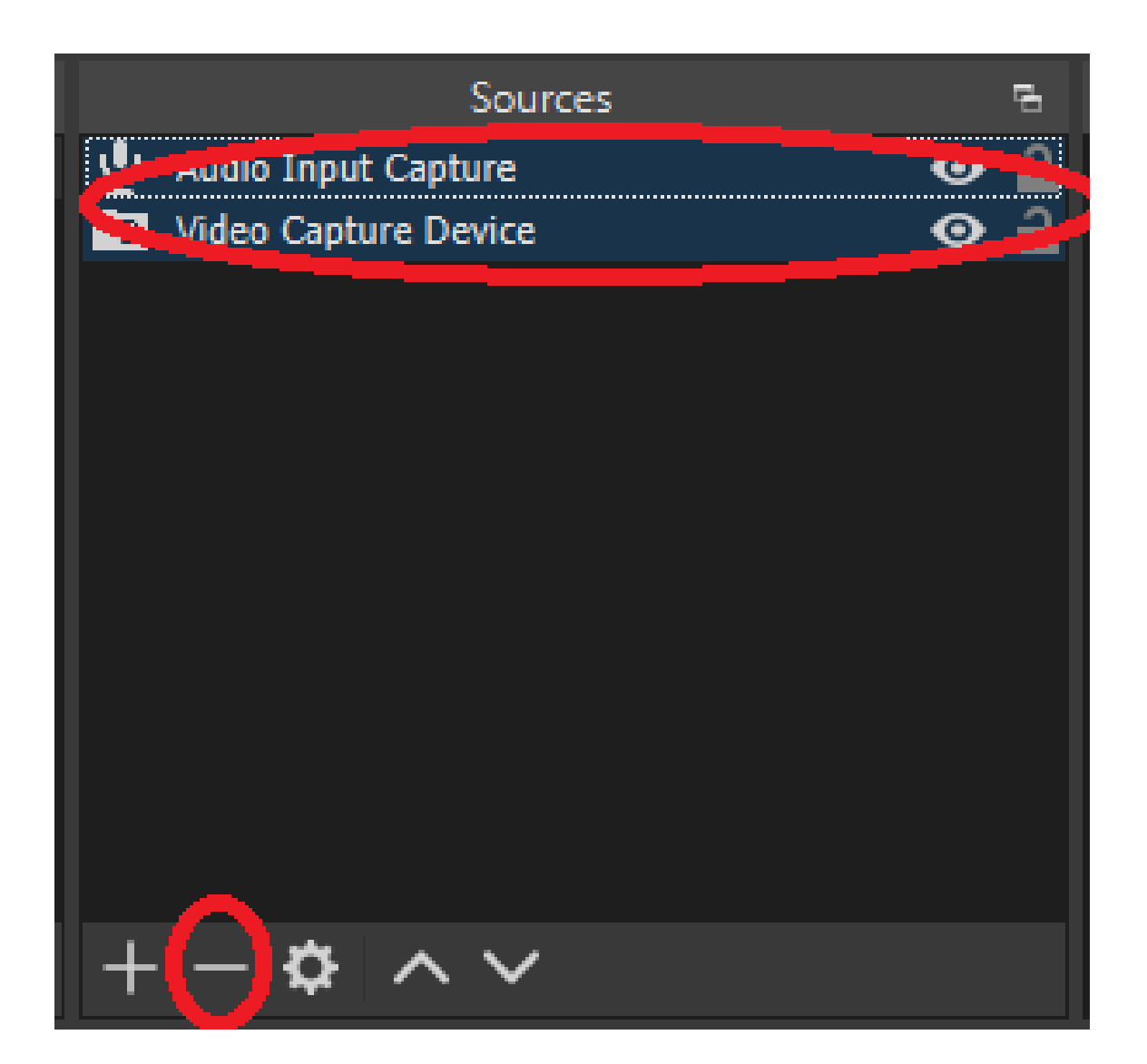

#### **STEP #7.** Next, under "Sources," click the plus "+" button and select "Video Capture Device."

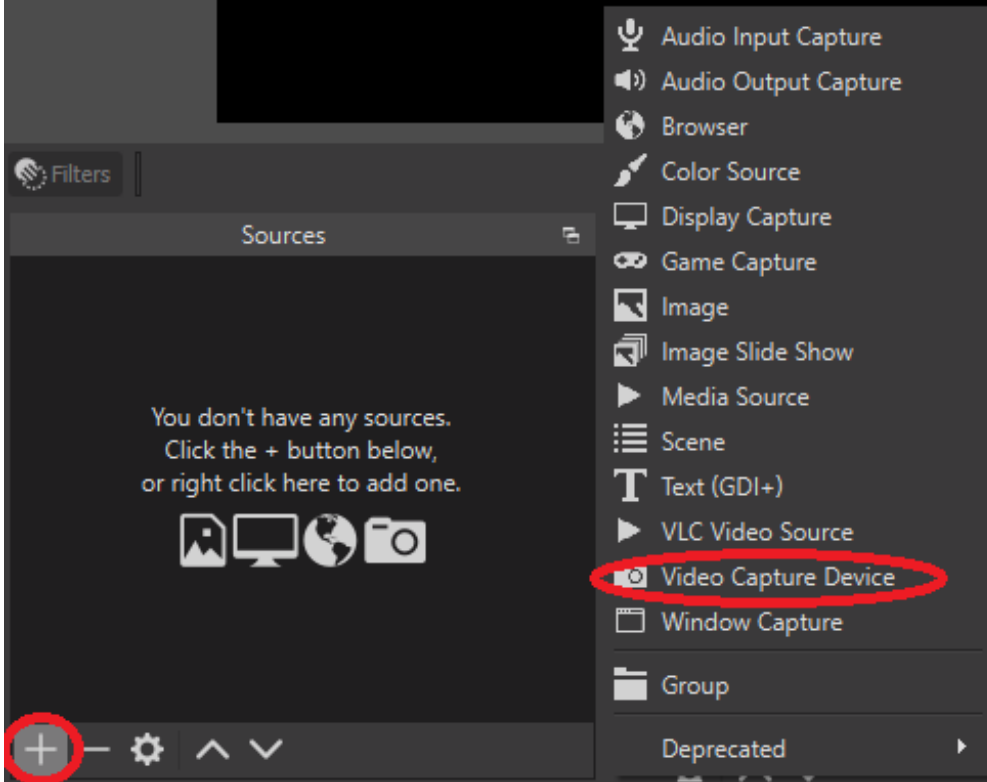

#### Then, click "OK" to create the video source.

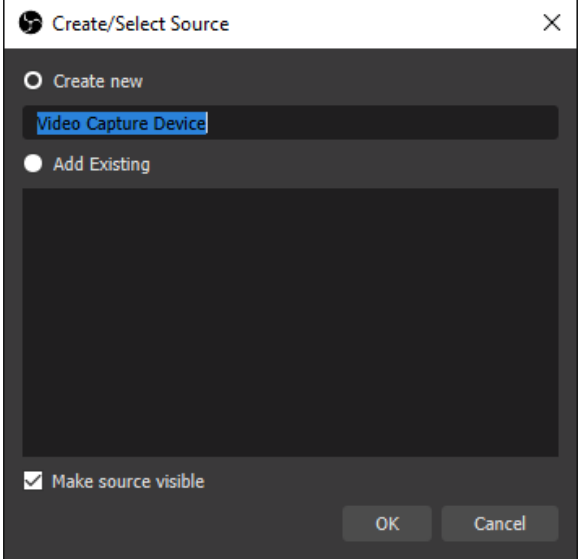

#### In the video source settings, make sure the "Device" setting is set to "**ClearClick**."

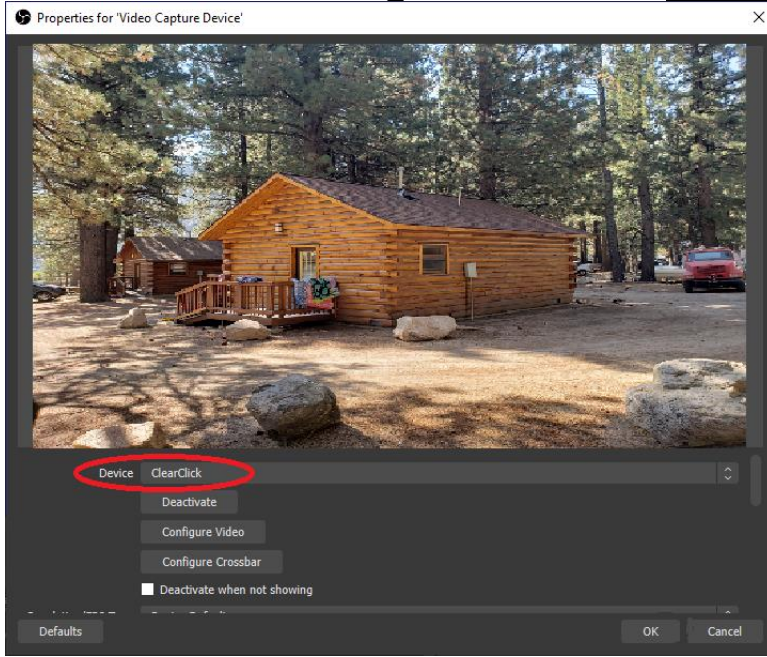

**NOTE:** If you wish to record at 4K resolution & 60 FPS, scroll down to the "Resolution/FPS Type" setting and choose "Custom." Type in "3840x2160" into the "Resolution" field. Select "60" under the "FPS" field.

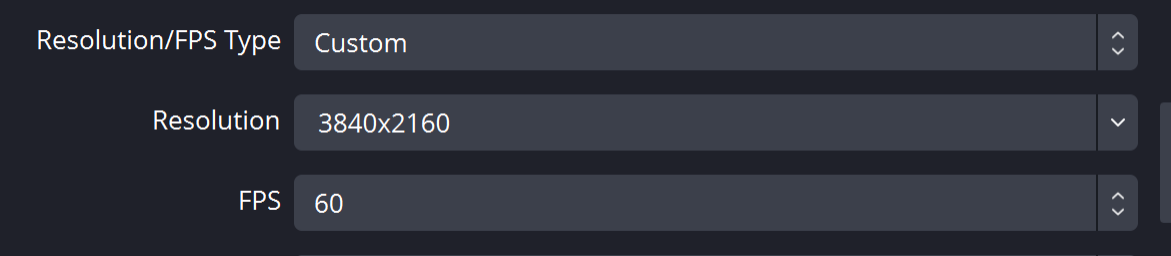

Then click "OK."

#### **STEP #8.** Next, under "Sources," click the plus "+" button and choose "Audio Input Capture."

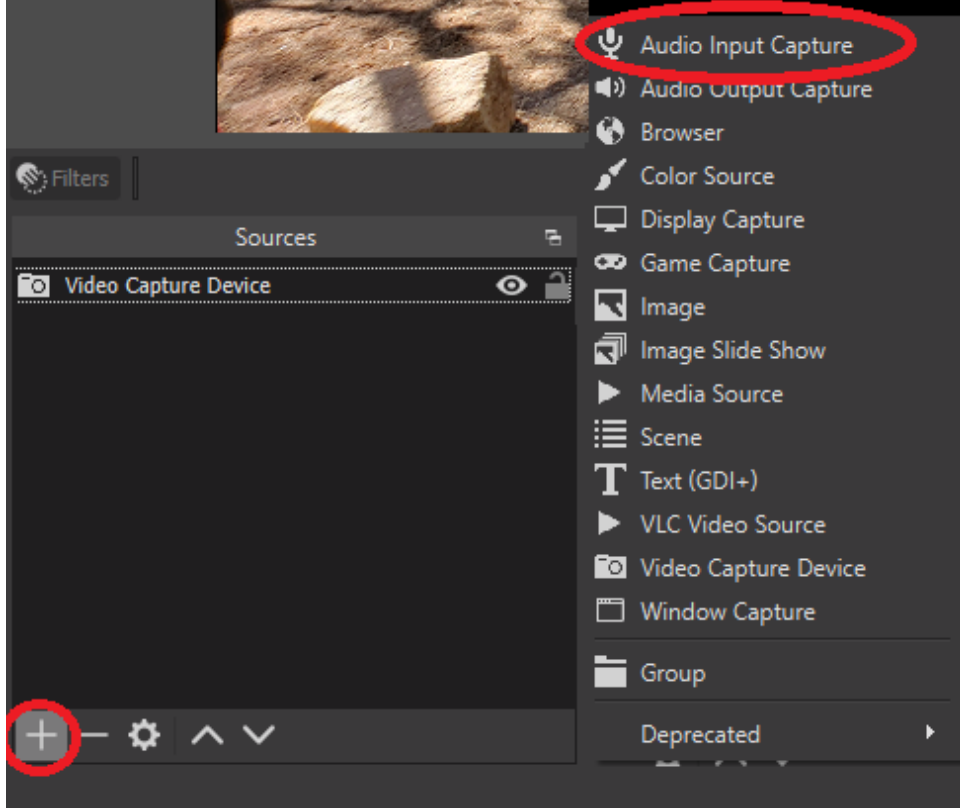

#### Then, click "OK" to create the audio source.

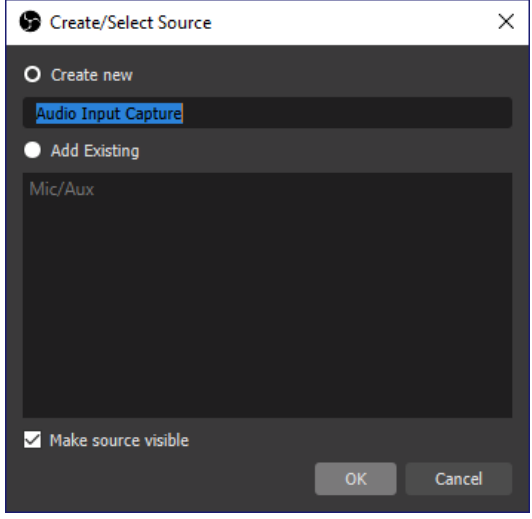

#### In the audio source settings, make sure the "Device" setting is set to "**HDMI - ClearClick**" or similar and click "OK."

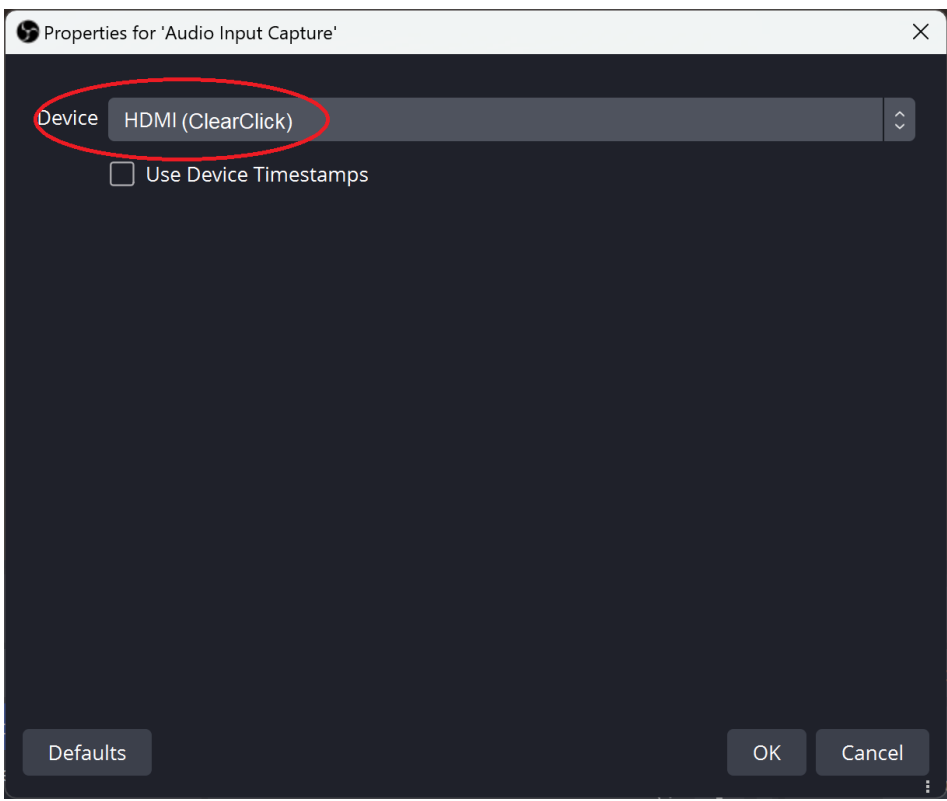

**STEP #9.** Now, plug in an HDMI source into the "HDMI IN" port on the device.

(If you'd like to "pass through" your signal to a TV, connect your TV to the "HDMI OUT" port.)

You should be able to see your video source on the screen. *(If you get an HDCP error, please see the note on page #3.)*

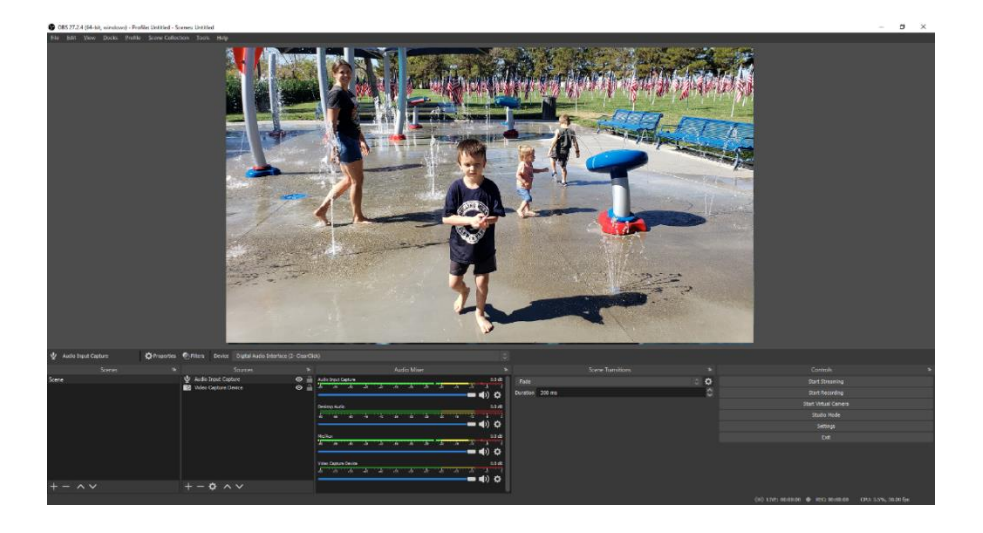

## **Important Notes:**

1. You will not be able to hear/monitor the audio from your source. (It will show up in the final recording or stream.)

2. You may need to resize & drag your video

source to fit it into the recording "canvas":

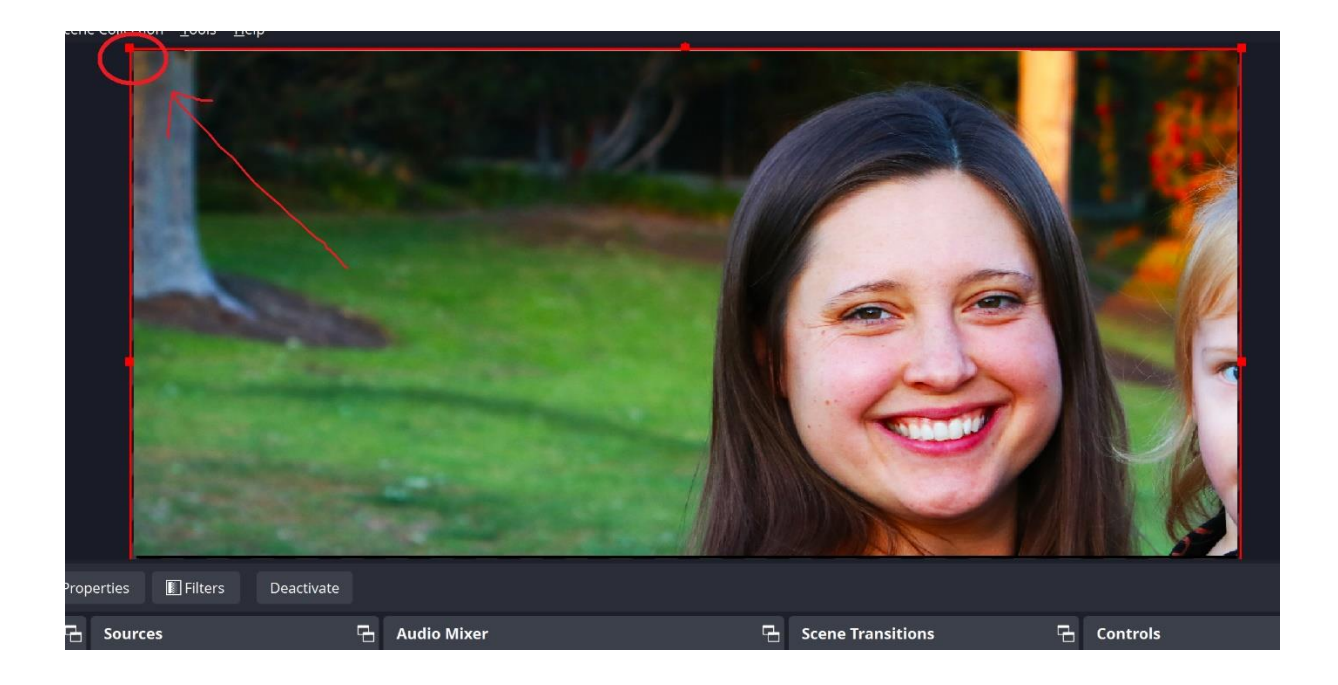

**STEP #10 (Optional).** If you wish to record at full 4K resolution, click the "Settings" button and choose "Video" on the left. Type in "3840x2160" in both of the first two fields, and click "OK."

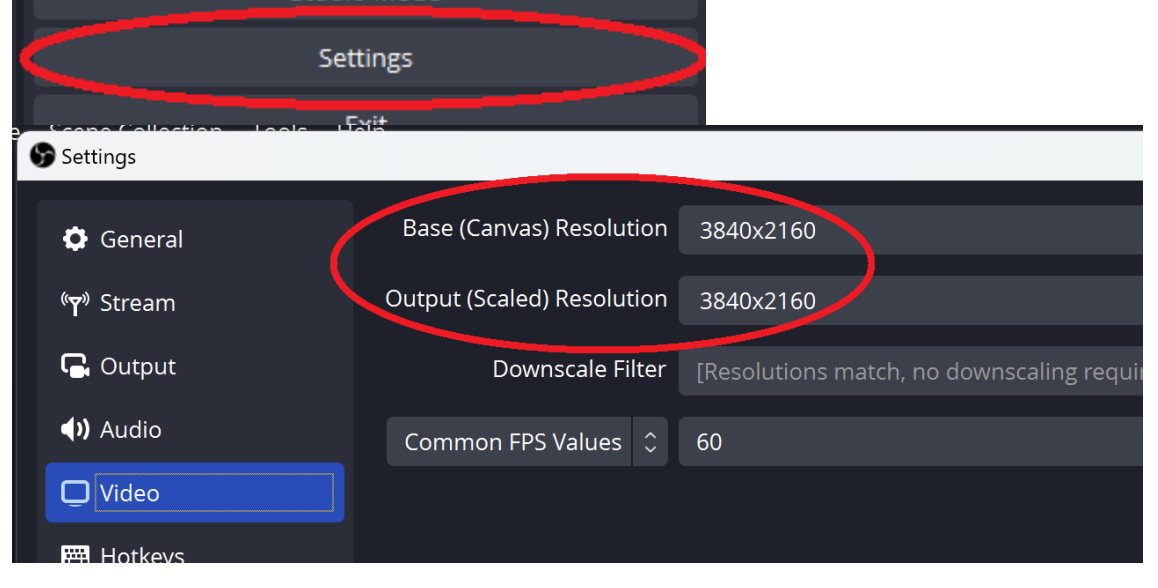

**STEP #10.** To start recording or live streaming, click the "Start Recording" or "Start Streaming" buttons.

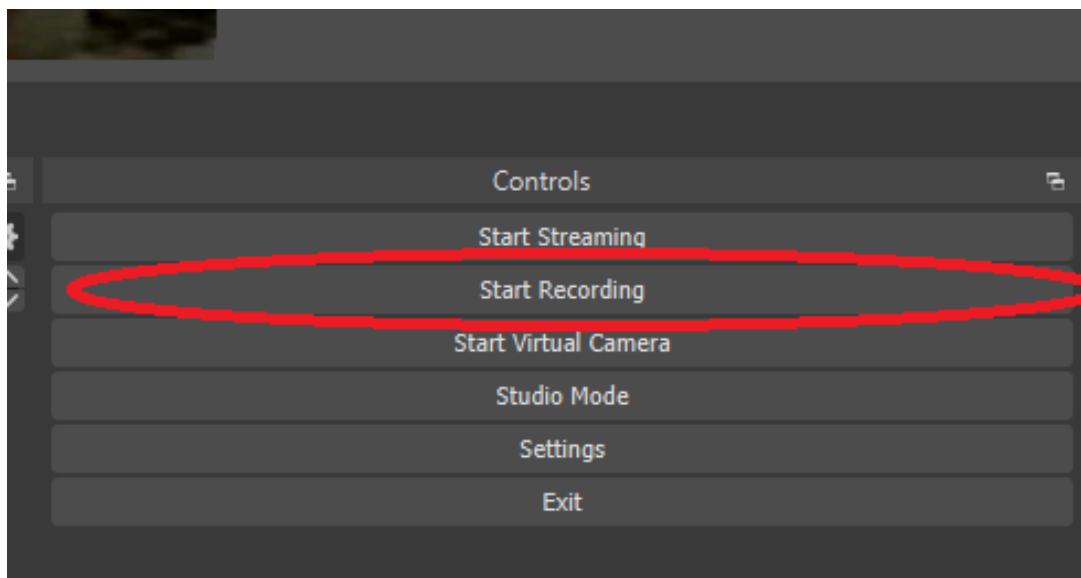

When you're ready to stop recording or streaming, click the "Stop Recording" or "Stop Streaming" button.

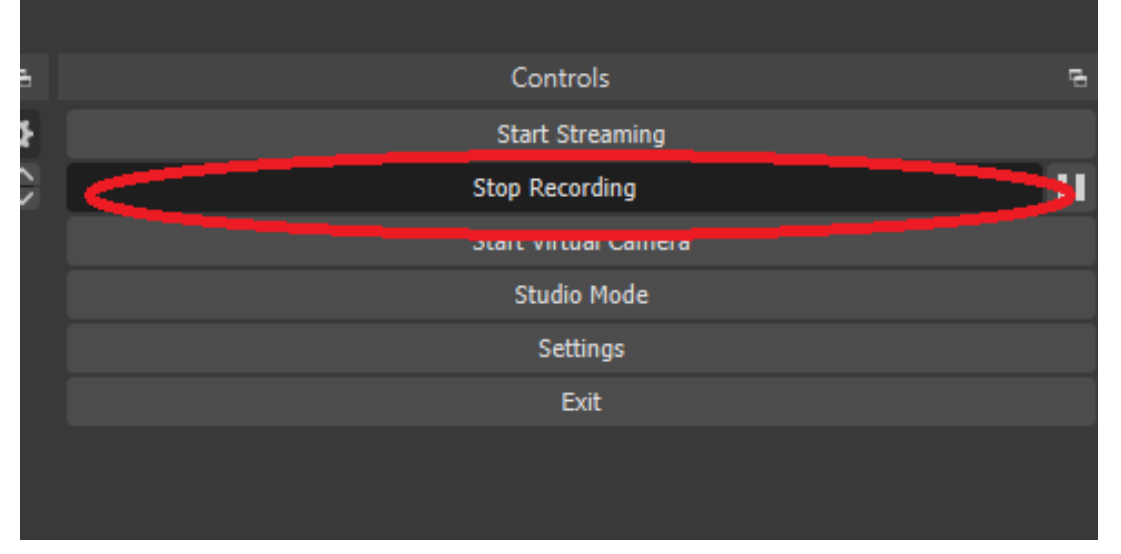

**STEP #11:** To play back your recorded videos, browse the files on your PC or Mac. The software typically saves the recordings in the "Videos" folder on your PC or Mac.

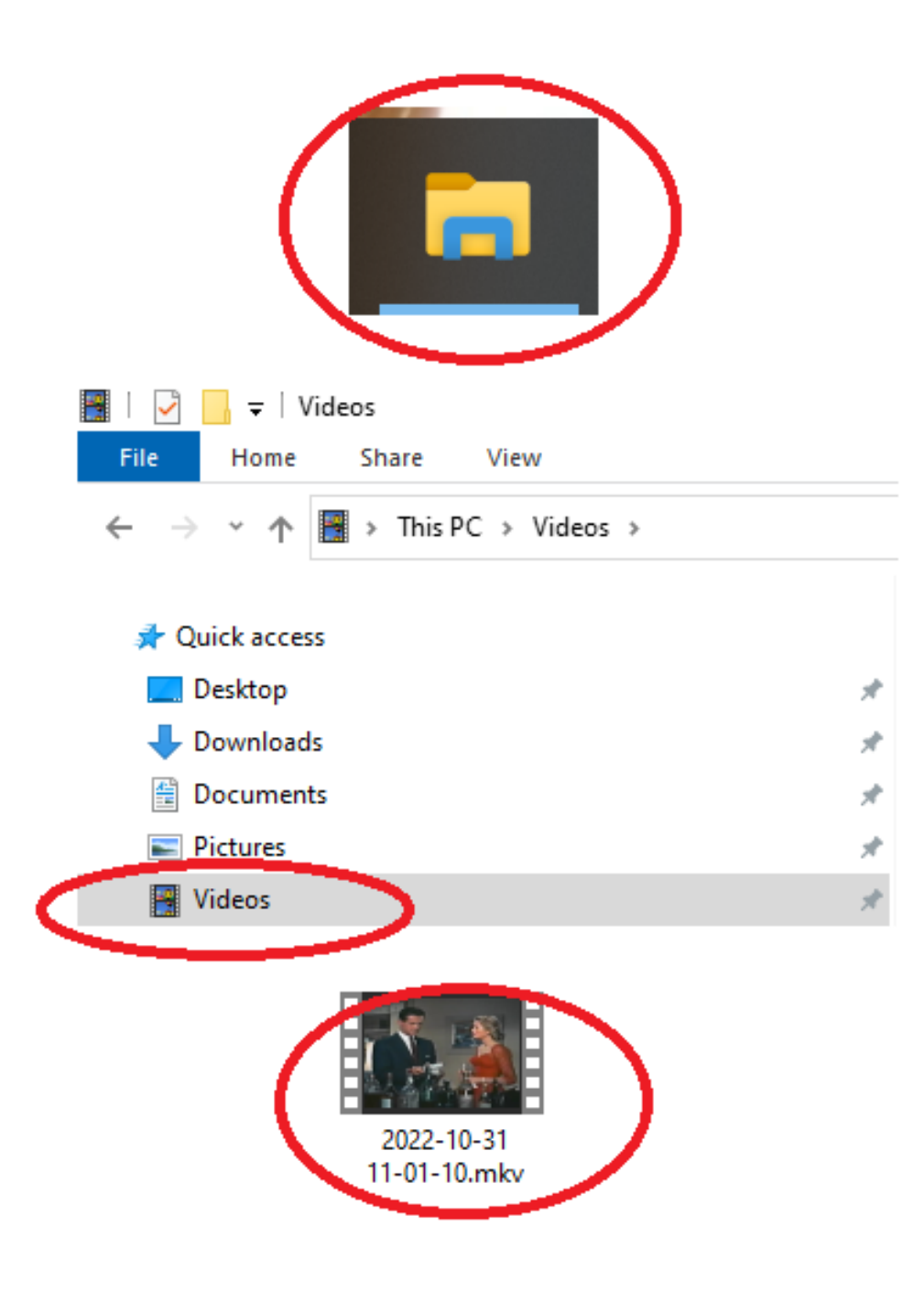

**STEP #12** *(Optional):* If your recorded videos are jerky/not smooth, please adjust the recording settings by clicking the "Settings" button and navigating to the "Output" section.

Under "Recording Quality," select "High Quality, Medium File Size" and click "Apply/OK."

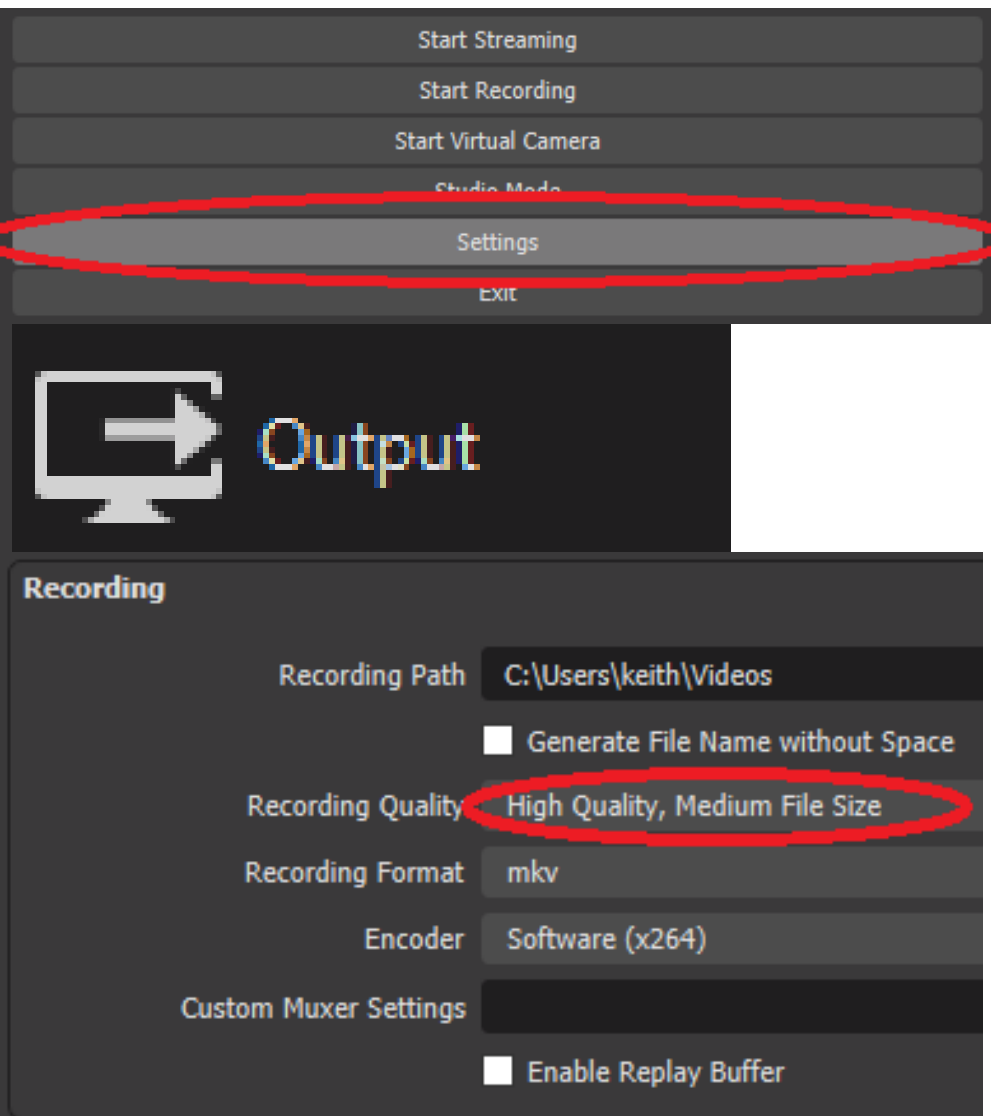

# **How To Play Back Files If Your Computer Does Not Support MKV Format**

If your computer is older and has trouble playing back recorded files, please download the VLC media player software below to play back your recorded files.

[www.VideoLAN.org](http://www.videolan.org/)

# **More Tutorials & Resources on the OBS Recording/Streaming Software**

For more tutorials & resources on the OBS software, please visit:

[www.ClearClick.com/software/](http://www.clearclick.com/software/)

# **Troubleshooting / FAQs**

## **1. I get an error: "HDCP Protection Not Supported."**

This means that your HDMI video source is copyrighted *AND/OR* has content protection. Our device cannot legally record from these sources. For more information on this issue, please see page #3 of this manual.

#### **2. I don't get a signal from my video source in the OBS software.**

A) Make sure you have connected an HDMI source to the "HDMI IN" port (not "OUT" port) of the HD Video Capture Box Extreme™ device and that a live signal is coming from it.

B) Make sure you have set the OBS software to the correct input sources by following the Quick Start Guide exactly.

C) Note that you won't hear the audio while you are previewing or recording your video source. However, your audio will show up in the recorded file(s) or live stream.

## **3. My recording is jerky/not smooth or the audio/video is out of sync.**

Please see step #12 (page 15) of the Quick Start Guide on the previous pages.

### **4. How do I change the format of the recorded video files?**

In the software, click "Settings"  $\rightarrow$  Output  $\rightarrow$ Recording Format → Choose your desired format.

#### **5. I have a question that isn't listed here, or need further support.**

Please email us at **support@clearclick.com** with your order number, and we'll be happy to help! We will try to respond within hours if possible.

# **System Requirements & Technical Specifications**

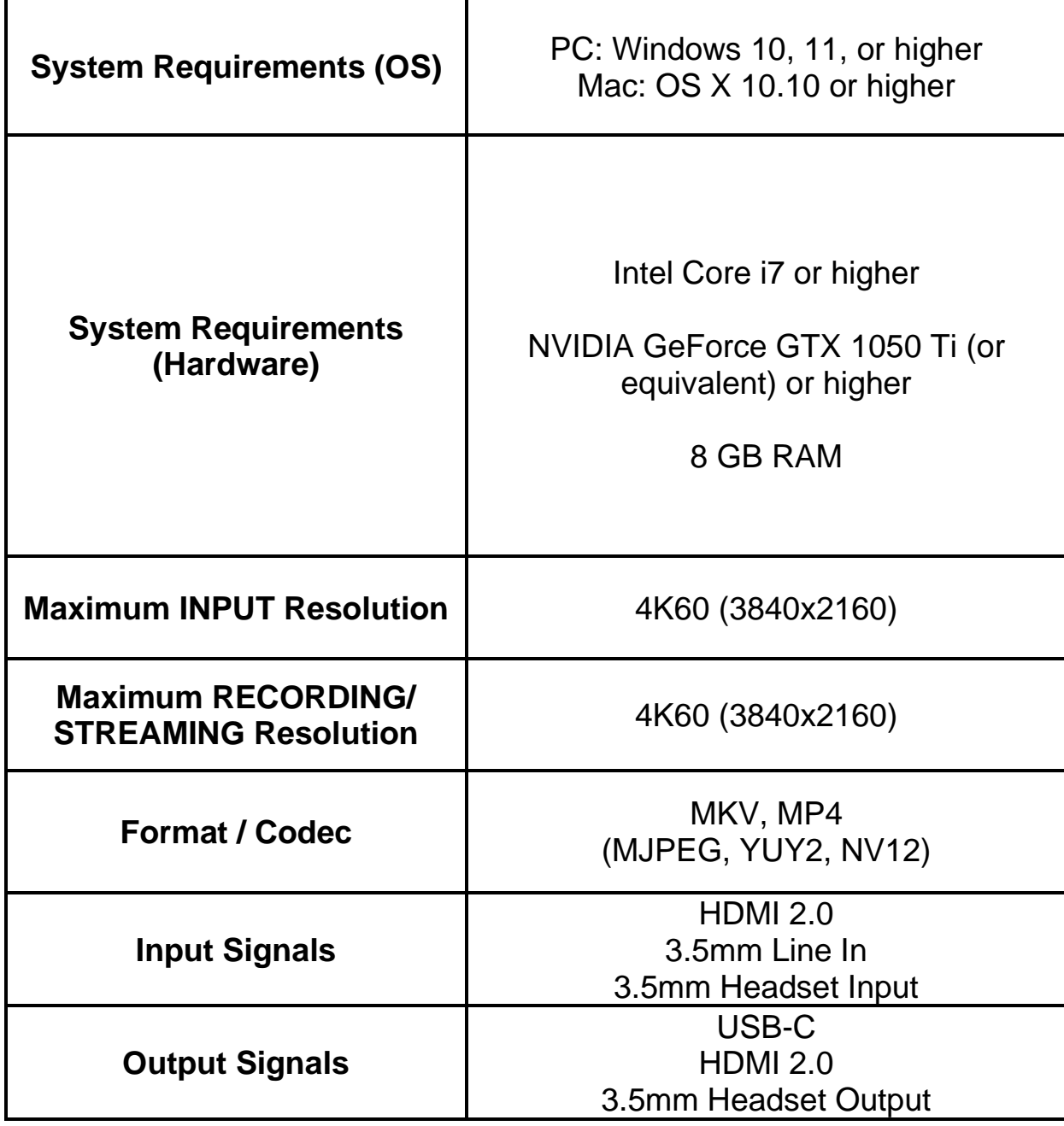

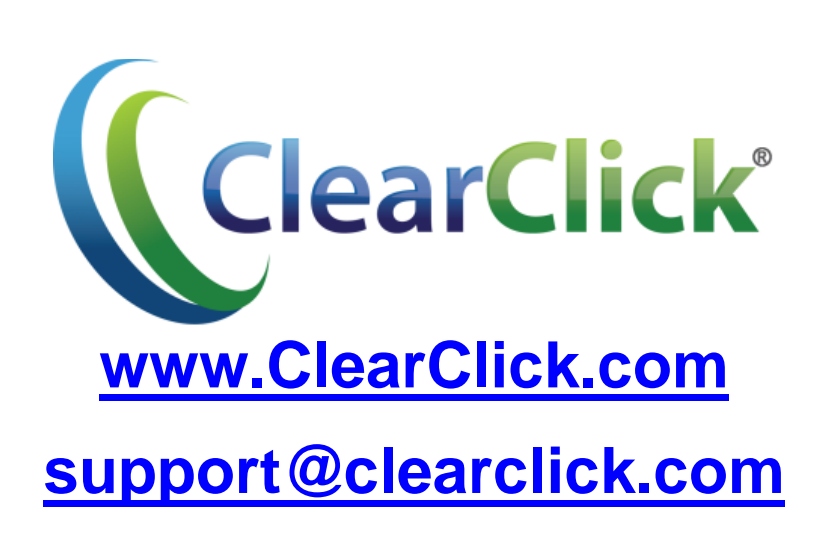